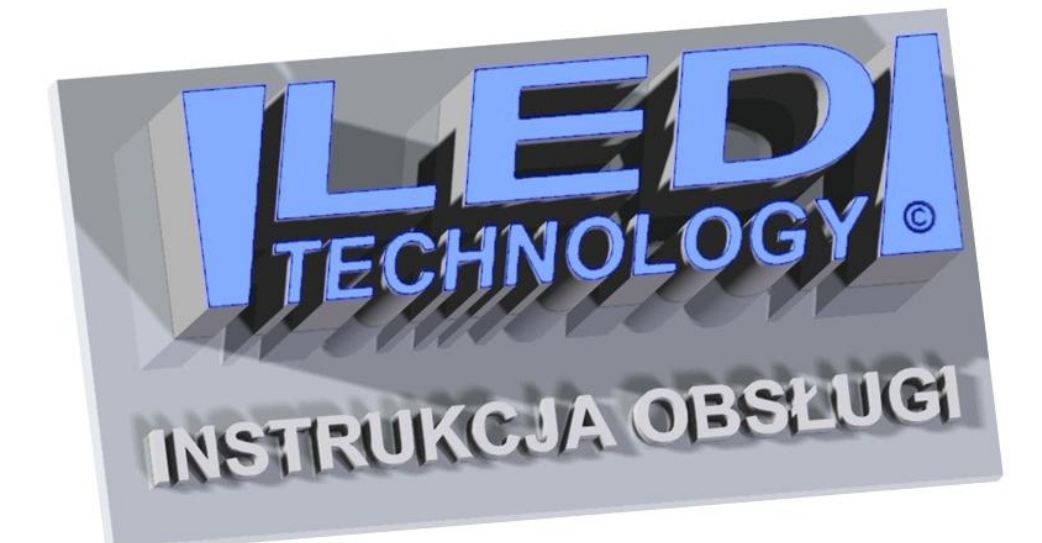

Dziękujemy serdecznie, że zdecydowali się Państwo na zakup naszego produktu.

## **Parametry techniczne:**

- Zasilanie wyświetlacza przez zasilacze: 230 VAC 50 Hz (IN), 5 VDC (OUT).
- Zakres temperatur pracy: -30°C do +70°C.

## **INSTRUKCJA MONTAŻU:**

Wyświetlacz przeznaczony jest do montażu wewnętrznego lub zewnętrznego. Montażu należy dokonywać przy odłączonym zasilaniu. Na zamocowanie urządzenia pozwalają wsporniki standardowo dostarczone z wyświetlaczem. Otwory montażowe można wyznaczyć przykładając wyświetlacz do ściany wraz z przykręconymi wspornikami. Programowanie wyświetlacza odbywa się przy pomocy dostarczonego w zestawie programu komputerowego.

# **OSTRZEŻENIE:**

- Montaż elektryczny może być przeprowadzony wyłącznie przez wykwalifikowanego elektryka.
- Nie używaj zasilacza innego niż dostarczony przez producenta.
- Upewnij się, czy przewód zasilania jest ułożony tak, aby nie stawano na niego, potykano się o niego, ani nie był w żaden inny sposób narażony na uszkodzenie lub naprężenia mechaniczne.
- Nie rozbieraj wyświetlacza. Jeżeli został uszkodzony, skontaktuj się z producentem, naruszenie plomb gwarancyjnych jest równoznaczne z utratą gwarancii.
- W przypadku powstania błędów przy transmisji danych i brakiem możliwości połączenia z urządzeniem, należy odłączyć zasilanie od wyświetlacza i po kilkunastu sekundach z powrotem je podłączyć, a następnie jeszcze raz przesłać dane do wyświetlacza.

## **Włączenie i wyłączenie wyświetlacza**

Włączenie/wyłączenie wyświetlacza następuje w chwili włożenia/wyjęcia wtyczki zasilającej do/z gniazdka. Odradza się wyłączania wyświetlacza w przypadku zapisu danych do pamięci, grozi to utratą wprowadzonych informacji.

## **Wymagania sprzętowe:**

system operacyjny: Windows XP/Vista/7/8

### **Pierwsze kroki z programem komputerowym.**

#### **HASŁO potrzebne w programie: 168**

Katalog z instalatorem programu znajduje się na płycie CD/DVD dołączonej w zestawie. W celu rozpoczęcia pracy należy uruchomić plik "Setup.exe" **i zainstalować program.** Po zainstalowaniu i uruchomieniu programu należy go skonfigurować pod dany model wyświetlacza i są tutaj dwie możliwości:

**Opcja 1)** Można skorzystać z gotowego przykładowego pliku z projektem i wczytać go w programie. W tym wypadku należy kliknąć na zakładkę "Plik" i wybrać opcję "Otwórz". Pojawi się okienko, w którym należy wskazać odpowiedni projekt (w zależności od zakupionego modelu wyświetlacza) znajdujący się na płycie dołączonej w zestawie. Jest to rozwiązanie łatwiejsze, bo po wczytaniu takiego projektu można zobaczyć jak wygląda przykładowy projekt z danymi pod wybrany model wyświetlacza.

**Opcja 2)** Można skonfigurować program pod dany model wyświetlacza i rozpocząć pracę z zupełnie pustym projektem. W tym wypadku należy kliknąć na zakładkę "Plik" i wybrać opcję "Nowy projekt --> Krzyż apteczny". Pojawi się okienko konfiguracji wyświetlacza pokazane na rys. 1.

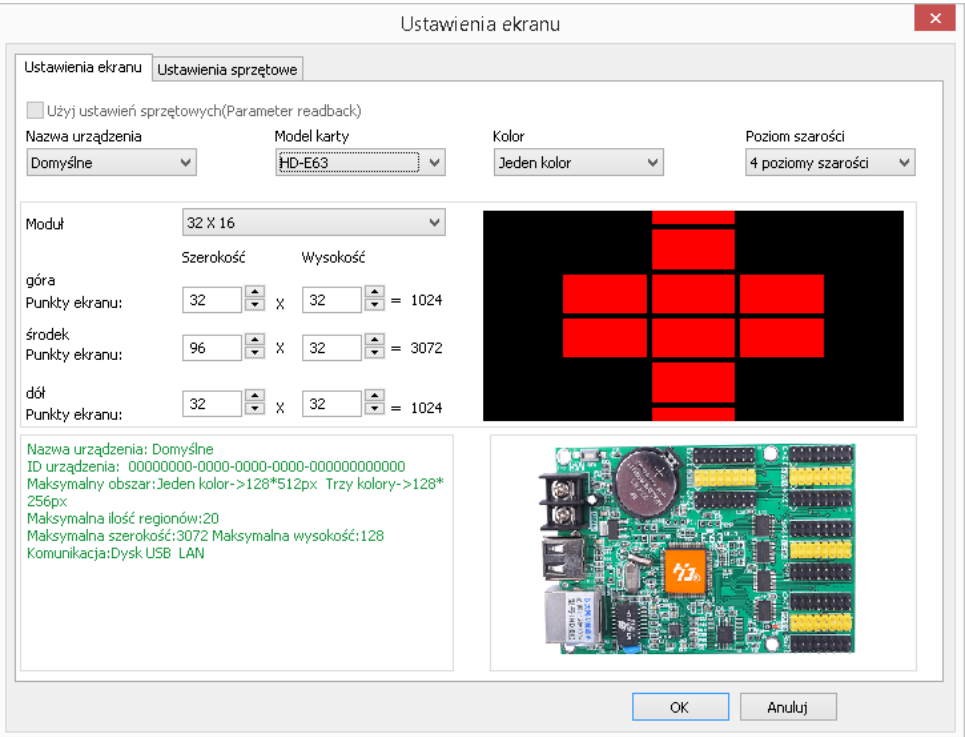

Rys. 1. Okienko z ustawieniami ekranu.

W okienku tym należy zaznaczyć opcję "Użyj ustawień sprzętowych". Parametry ekranu powinny zostać odczytane ze sterownika. Wciskamy klawisz "OK" i przechodzimy do tworzenia projektu w głównym oknie programu – Rys. 2.

| b                               |                                               |                              |                                                    |                       |                                                                                                    |         | HD2018                                  |  |  |  |                                                                                                    |              | - 6<br>$\propto$ $\times$ |  |               |
|---------------------------------|-----------------------------------------------|------------------------------|----------------------------------------------------|-----------------------|----------------------------------------------------------------------------------------------------|---------|-----------------------------------------|--|--|--|----------------------------------------------------------------------------------------------------|--------------|---------------------------|--|---------------|
|                                 | Plik(F) Ustawienia(U) Obsługa(O) Narzędzia(T) |                              |                                                    | Jezyk(J) Pomoc(P)     |                                                                                                    |         |                                         |  |  |  |                                                                                                    |              |                           |  |               |
| <b>Program</b>                  |                                               | Globalny program             |                                                    | Tekst C Czas i Data   |                                                                                                    |         |                                         |  |  |  | Multitekst 13D Text 2 Animowane znaki 2 Excel @ Odliczanie He Cyfra Temperatura i wilgotność A Pray 2 pogoda Dysk USB |              |                           |  | <b>Podgla</b> |
| $x \vee$<br>e er<br>Γà.         |                                               |                              | Ekran krzyża1: 96 X 96 Jeden kolor bez poziomu sz. |                       |                                                                                                    |         |                                         |  |  |  |                                                                                                    |              | Okno Informacyjne         |  |               |
| 田 Ekran1                        |                                               |                              |                                                    |                       |                                                                                                    |         |                                         |  |  |  |                                                                                                    | Info On-line |                           |  |               |
| E-C Ekran krzyża1               | Program1                                      |                              |                                                    |                       |                                                                                                    |         |                                         |  |  |  |                                                                                                    |              |                           |  |               |
|                                 |                                               |                              |                                                    |                       |                                                                                                    |         |                                         |  |  |  |                                                                                                    |              |                           |  |               |
|                                 |                                               |                              |                                                    |                       |                                                                                                    |         |                                         |  |  |  |                                                                                                    |              |                           |  |               |
|                                 |                                               |                              |                                                    |                       |                                                                                                    |         |                                         |  |  |  |                                                                                                    |              |                           |  |               |
|                                 |                                               |                              |                                                    |                       |                                                                                                    |         |                                         |  |  |  |                                                                                                    |              |                           |  |               |
|                                 |                                               |                              |                                                    |                       |                                                                                                    |         |                                         |  |  |  |                                                                                                    |              |                           |  |               |
|                                 |                                               |                              |                                                    |                       |                                                                                                    |         |                                         |  |  |  |                                                                                                    |              |                           |  |               |
|                                 |                                               |                              |                                                    |                       |                                                                                                    |         |                                         |  |  |  |                                                                                                    |              |                           |  |               |
|                                 |                                               |                              |                                                    |                       |                                                                                                    |         |                                         |  |  |  |                                                                                                    |              |                           |  |               |
|                                 |                                               |                              |                                                    |                       |                                                                                                    |         |                                         |  |  |  |                                                                                                    |              |                           |  |               |
|                                 |                                               |                              |                                                    |                       |                                                                                                    |         |                                         |  |  |  |                                                                                                    |              |                           |  |               |
|                                 |                                               |                              |                                                    |                       |                                                                                                    |         |                                         |  |  |  |                                                                                                    |              |                           |  |               |
|                                 |                                               |                              |                                                    |                       | $\textcircled{\textcolor{red}{\bullet}} \textcircled{\textcolor{red}{\bullet}} \textcircled{\textcolor{red}{\bullet}} \textcircled{\textcolor{red}{\bullet}} \textcircled{\textcolor{red}{\bullet}} \textcircled{\textcolor{red}{\bullet}} \textcircled{\textcolor{red}{\bullet}} \textcircled{\textcolor{red}{\bullet}}$ |         |                                         |  |  |  |                                                                                                    |              |                           |  |               |
|                                 | Informacje o programie                        |                              |                                                    |                       |                                                                                                    |         |                                         |  |  |  |                                                                                                    |              |                           |  |               |
|                                 |                                               | Czas odtwarzania Obramowanie |                                                    |                       |                                                                                                    |         |                                         |  |  |  |                                                                                                    |              |                           |  |               |
| Maksymalna ilość<br>regionów: 1 |                                               |                              | Podana data                                        |                       |                                                                                                    | Czasowe |                                         |  |  |  |                                                                                                    |              |                           |  |               |
|                                 | Wykorzystane regiony : 0                      |                              | 2019-04-03                                         | $\Box$ $\vdash$<br>do | 2019-04-10<br>$\Box \, \texttt{v}$                                                                                                    | 600     | sek                                     |  |  |  |                                                                                                    |              |                           |  |               |
|                                 | Rozmiar Programu : < 1KB                      |                              | Ustalony czas<br>00:00:00                          | $\div$<br>do          | 23:59:59                                                                                                    | $\div$  | Button Control on<br>Button Control c V |  |  |  |                                                                                                    |              |                           |  |               |
|                                 |                                               |                              | Poniedziałek                                       | V Wtorek              |                                                                                                    | √Sroda  |                                         |  |  |  |                                                                                                    |              |                           |  |               |
|                                 |                                               |                              | Czwartek                                           | $\blacksquare$ Piątek |                                                                                                    | Sobota  |                                         |  |  |  |                                                                                                    |              |                           |  |               |
|                                 |                                               |                              | V Niedziela                                        |                       |                                                                                                    |         |                                         |  |  |  |                                                                                                    |              |                           |  |               |
|                                 |                                               |                              |                                                    |                       |                                                                                                    |         |                                         |  |  |  |                                                                                                    |              |                           |  |               |

Rys. 2. Okno główne programu.

W głównym oknie programu przystępujemy do tworzenia naszego spotu reklamowego. Każdy spot składa się z programów. Odtwarzanie spotu sprowadza się do wyświetlania kolejnych programów, jeden po drugim. Każdy z programów w projekcie musi zawierać co najmniej jeden z elementów typu tekst, multitekst, czas i data, temperatura itp.

Główne okno programu można podzielić na trzy grupy. W górnej części tego okna znajduje się pasek narzędzi. Umożliwia on zarządzanie projektem. Pasek ten pozwala na dodawanie kolejnych programów i tekstów do drzewa spotu, efektów specjalnych takich jak godzina i data czy temperatura. Pasek narzędzi umożliwia także wysyłanie i eksportowanie danych. Przy wykorzystaniu dostępnych opcji można ustawiać czas oraz za pomocą opcji podglądu symulować jak będzie wyglądał gotowy program.

W lewej części okna głównego znajduje się drzewo spotu, w którym widoczne są wszystkie programy tworzące dany spot. Umożliwia ono łatwe przemieszczanie się po projekcie i pozwala na edycję dowolnego elementu spotu.

Ostatnią częścią okna głównego jest panel ustawień ekranu. Pozwala on określać wszystkie parametry dostępne dla poszczególnych programów oraz zarządzać opcjami dodatkowymi.

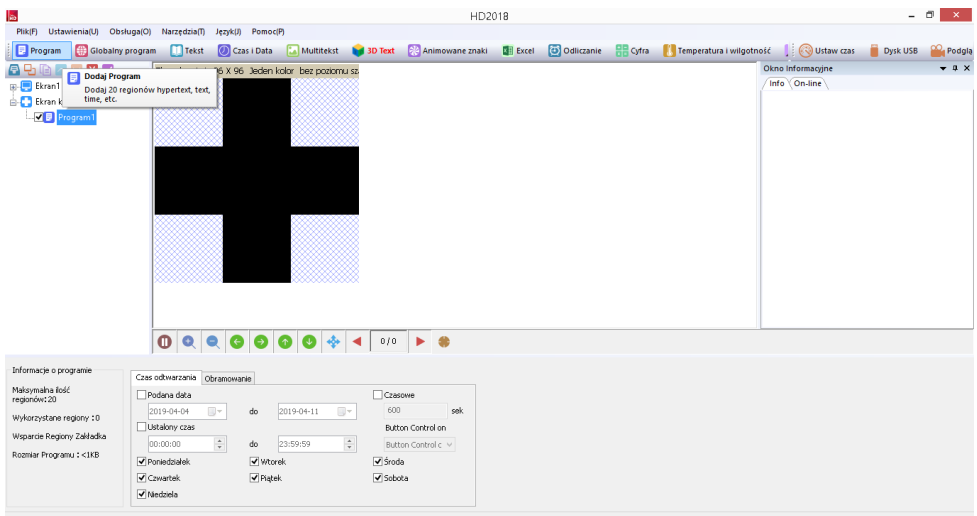

Rys. 3. Dodawanie programu.

Tworzenie spotu reklamowego rozpoczynamy od dodania pierwszego programu, klikając na ikonkę "Program,, lub "Globalny program" co jest widoczne na rys. 3. Numeracja tworzonych programów zawsze odbywa się automatycznie, ale możliwa jest zmiana nazwy każdego z programów i innych elementów drzewa spotu poprzez kliknięcie prawym klawiszem myszy na nazwę danego elementu i wybranie opcji "Zmień nazwę".

W środkowej części okna głównego znajduje się podgląd panelu, na którym widoczny jest tworzony przez nas program. Następnym krokiem, jaki wykonujemy jest dodanie dowolnego elementu programu z paska narzędzi. Do zilustrowania możliwości programu skorzystamy z elementu "Tekst". W celu umieszczenia tekstu w programie klikamy na ikonkę "Tekst" → "Pojedyncza linia tekstu", co jest widoczne na rys. 4.

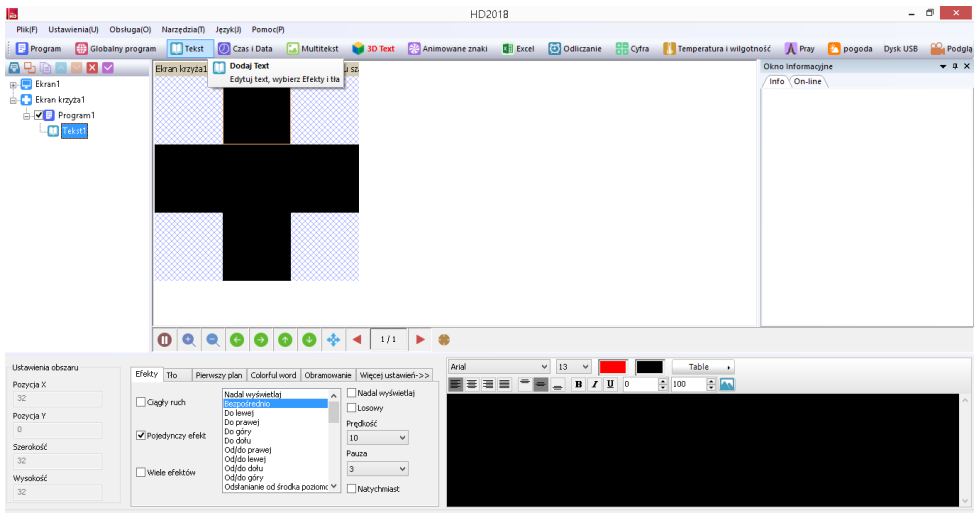

Rys. 4. Dodawanie pojedynczej lini.

Po dodaniu tekstu w dolnej części okna głównego pojawia się okno edycji. W czarnym polu wpisujemy tekst Apteka, który pojawia się również na podglądzie tak jak jest to widoczne na rys. 5.

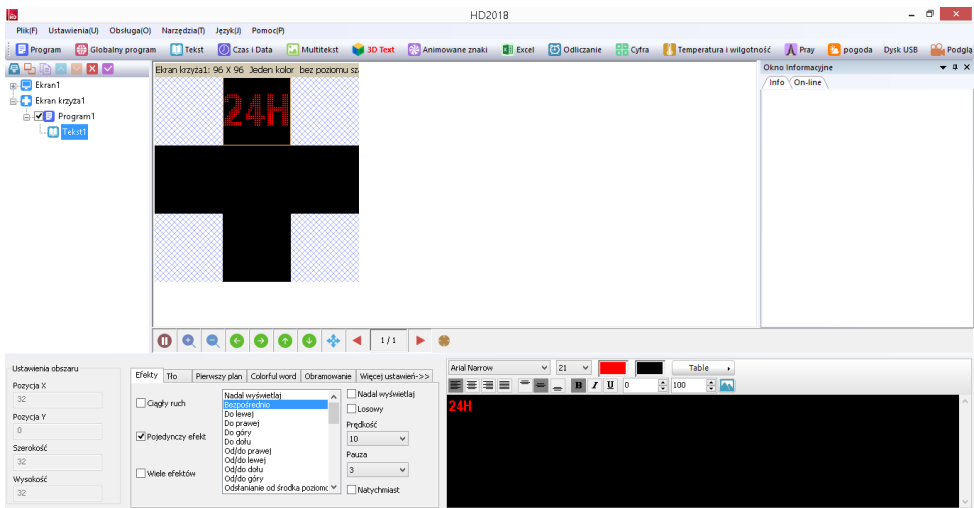

Rys. 5. Dodawanie tekstu.

W oknie edytora możemy zmienić czcionkę i jej rozmiar. Możemy ją pogrubić, pochylić lub podkreślić. Możemy również ustawić położenie tekstu. W oknie "Ustawienia efektów" możemy ustawić efekt na wejście i wyjście tekstu oraz jego czas zatrzymania. W oknie podglądu lub w "Ustawieniach obszaru", możemy ustawić położenie danego obszaru oraz jego szerokość i wysokość. Wszystkie dostępne opcje pozwalają na sprawne zarządzanie efektami. Przykładowe ustawienia wprowadzone dla efektu pokazane zostały na rys. 6.

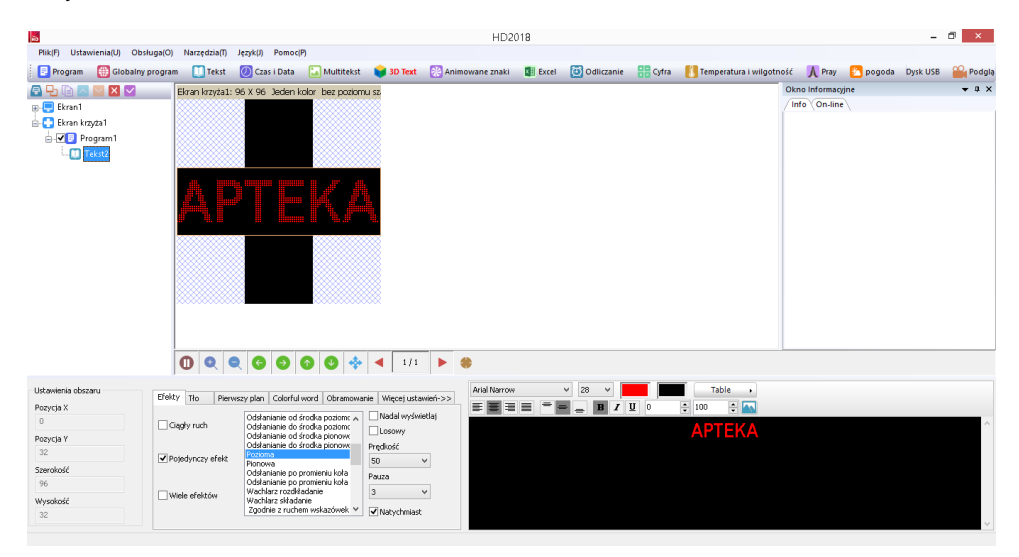

Rys. 6. Przykładowe ustawienia efektu.

Program umożliwia nam także umieszczenie na wyświetlaczu 3 linijek tekstu. W tym celu należy korzystać z opcji dzielenia obszaru wyświetlacza na 3 części, które będą posiadały indywidualne ustawienia i teksty. W celu wyświetlenia np. ,,dwóch znaczków krzyżyka oraz Apteki,, jeden pod drugim klikamy na "multitekst" dodaj multitekst --> dodaj obrazek, wskazujemy plik ze znaczkiem krzyżyka i zatwierdzamy (Przykładowe multiteksty znajdują się na płycie w folderze o nazwie. Krzyż.). Następnie ustawiamy obszar wyświetlania tego tekstu nad napisem Apteka. Można to zrobić na dwa sposoby. Wygodniejszą metodą jest regulowanie granic i położenia danego obszaru myszką w oknie podglądu wyświetlacza. Innym sposobem jest skorzystanie z okna "Ustawienia obszaru" i ręczne wprowadzenie położenia (Pozycja X i Pozycja Y) i wymiarów (Szerokość i Wysokość) danej warstwy. Po ustawieniu w górnej części wyświetlacza multitekstu z krzyżykiem, przystępujemy do dodania drugiego krzyżyka poniżej,postępujemy identycznie jak w przypadku pierwszego krzyżyka, z tym że położenie tego obszaru ustawiamy poniżej Apteki. Przykładowe ustawienia efektu pokazane jest na rys nr 7.

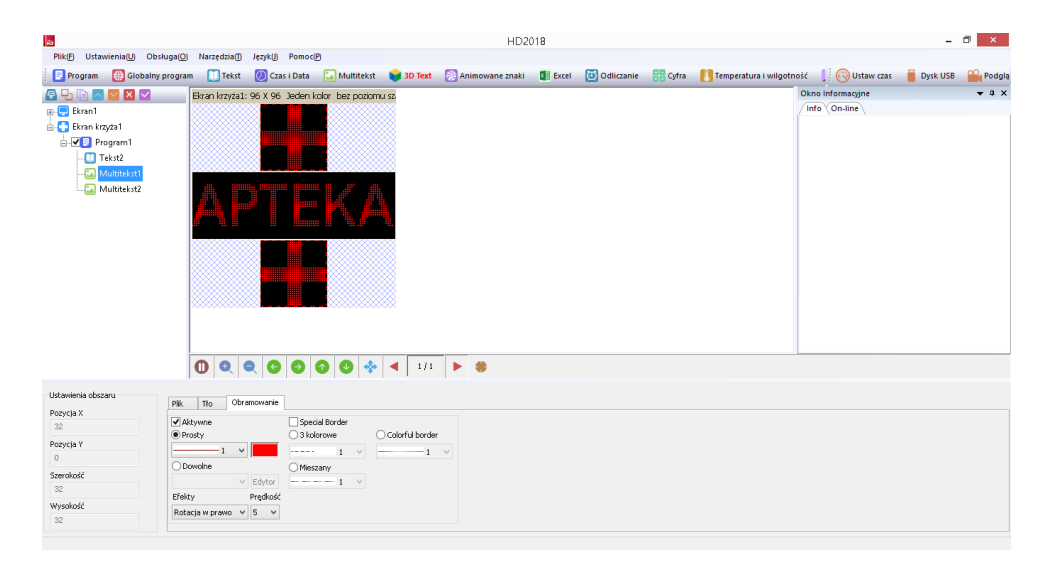

Rys. 7. Przykładowe ustawienia efektu.

Przy dodawaniu i tworzeniu kilku obszarów w obrębie jednego programu należy pamiętać, że poszczególne obszary nie mogą nachodzić na siebie.

W ten sam sposób można dodawać kolejne programy z tekstem jak również opcje z godziną, datą, temperaturą czy grafiką.

W celu dodania grafiki do naszego spotu należy przygotować grafikę w dowolnym programie graficznym. Przy tworzeniu grafiki pamiętajmy o dostosowaniu rozdzielczości tła do rozdzielczości wyświetlacza. W tworzeniu grafiki wykorzystujemy kolory czarny i biały, który na wyświetlaczu będzie widoczny, jako zapalona dioda. Tak przygotowaną grafikę możemy dodać do projektu. W tym celu możemy wykorzystać opcję wstawiania grafiki w tekście lub możemy wykorzystać funkcję multitekstu.

W ten sposób tworzy się cały spot. Wygląd przykładowego drzewa spotu zaprezentowany został na rys. 8.

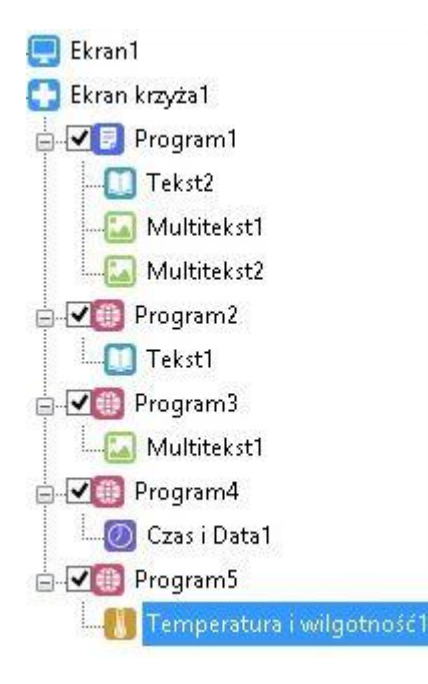

Rys. 8. Wygląd przykładowego drzewa spotu.

#### **Zmiana adresu IP.**

Aby dokonać zmiany adresu IP urządzenia, należy przejść do okna Obsługa -> Menadżer urządzeń. Z dostępnych opcji przechodzimy do pozycji z adresem IP urządzenia jak to przedstawia rys. 9. Wpisujemy nowy adres i akceptujemy zmiany wciskając klawisz "Ustaw". Po tej operacji należy ponownie uruchomić wyświetlacz.

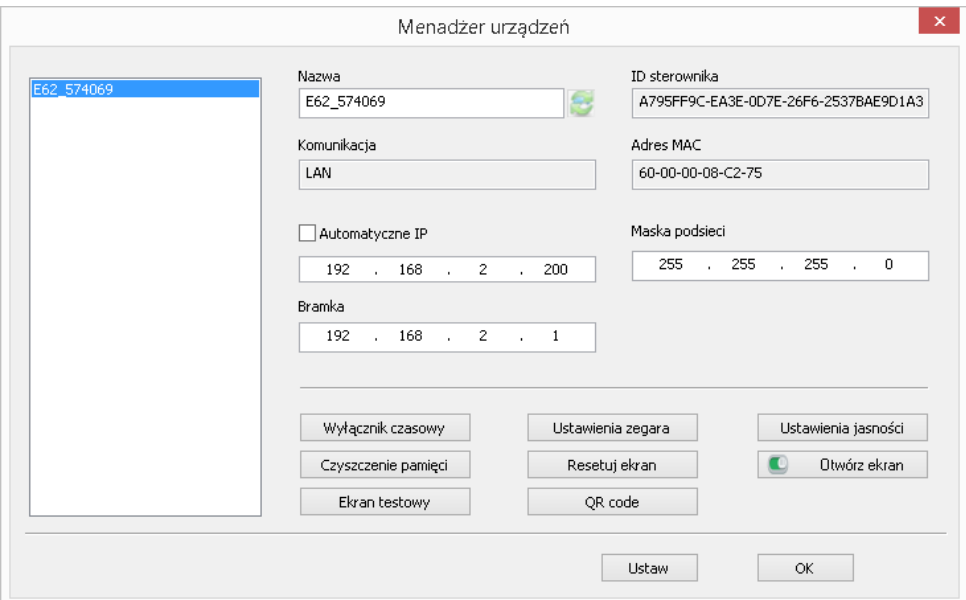

Rys. 9. Zmiana adresu IP.

## **Przesyłanie danych do wyświetlacza.**

Przesyłanie danych do wyświetlacza może odbywać się na różne sposoby, w zależności od modelu wyświetlacza i wybranej przez Państwa opcji. Jednym z nich jest sterowanie za pomocą przewodu LAN. Przygotowany w programie spot wysyłamy za pomocą dostępnego w programie przycisku "Wyślij". Innym sposobem jest wprowadzanie danych za pomocą zewnętrznej pamięci PENDRIVE (opcja dodatkowa). Przygotowany w programie spot eksportujemy do zewnętrznej pamięci PENDRIVE przy pomocy opcji "Pendrive" dostępnej w programie. Następnym krokiem jest podłączenie PENDRIVE do gniazda USB, znajdującego na końcu przewodu wychodzącego z wyświetlacza. Po wczytaniu danych można wyjąć PENDRIVE z gniazda.

Zawarte wyżej informacje pozwolą Państwu postawić pierwsze kroki w programie. Wszystkie jego możliwości mogą Państwo poznać wykorzystując dostępne w programie opcje i ustawienia.

Zachęcamy Państwa do tworzenia spotów treściwych, z wykorzystaniem jak największej liczby różnych efektów, które zdecydowanie bardziej zwracają uwagę i sprawiają, że Państwa reklama jest atrakcyjniejsza. Mamy nadzieję, że nasz produkt spełni pokładane w nim oczekiwania i będzie Państwu służył długo i bezawaryjnie, przynosząc jak największe korzyści.